# 個人インターネットバンキング パスワード初期化等のお申込み

## 1.アプリにログインする 2.「各種手続き」を

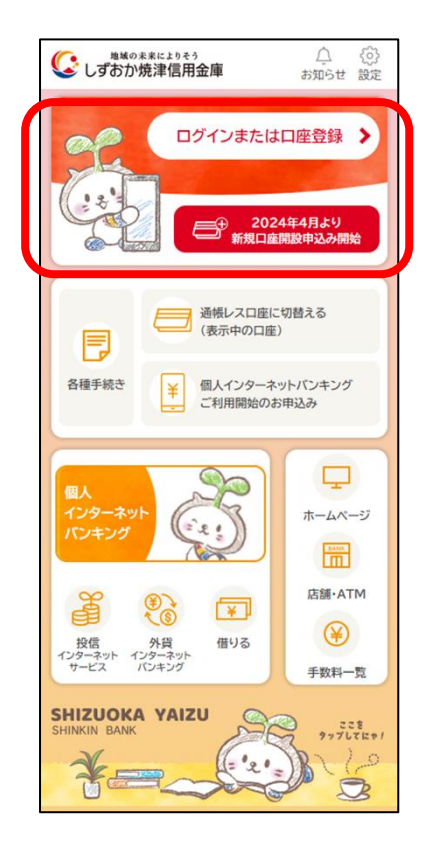

### 4.利用規約等に同意いた だける場合は「同意して 進む」ボタンをタップ

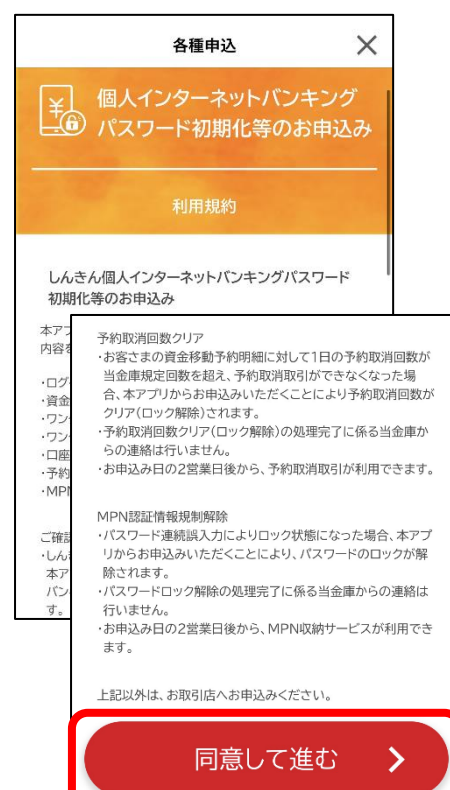

タップ

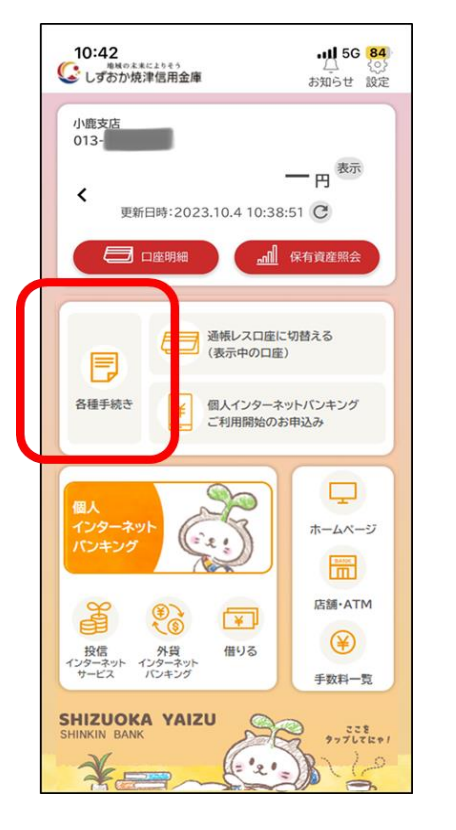

## 5.対象となるインターネット バンキング利用口座を入力

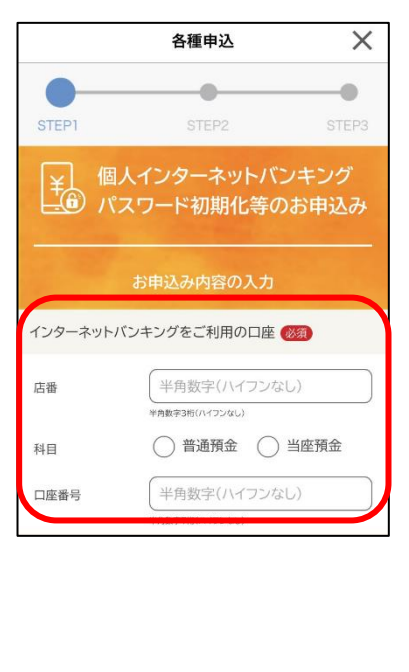

3.メニューから「個人インター ネットバンキングパスワード 初期化等のお申込み」をタップ

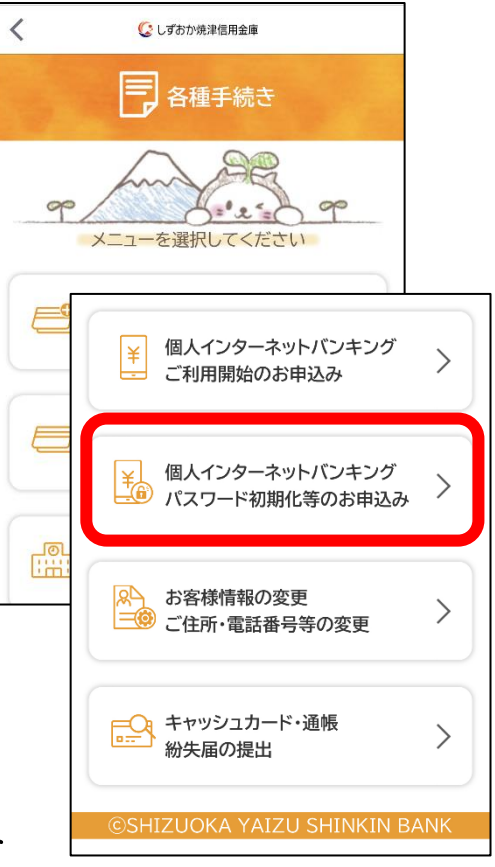

## 6.変更を希望する申込 区分を選択

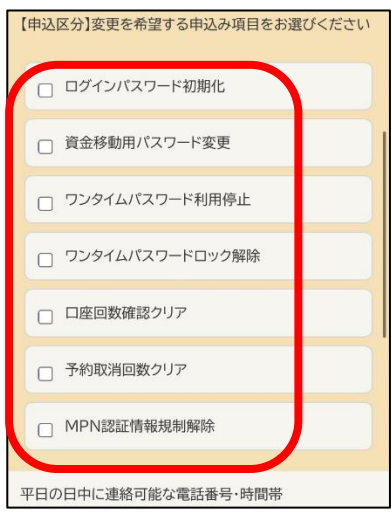

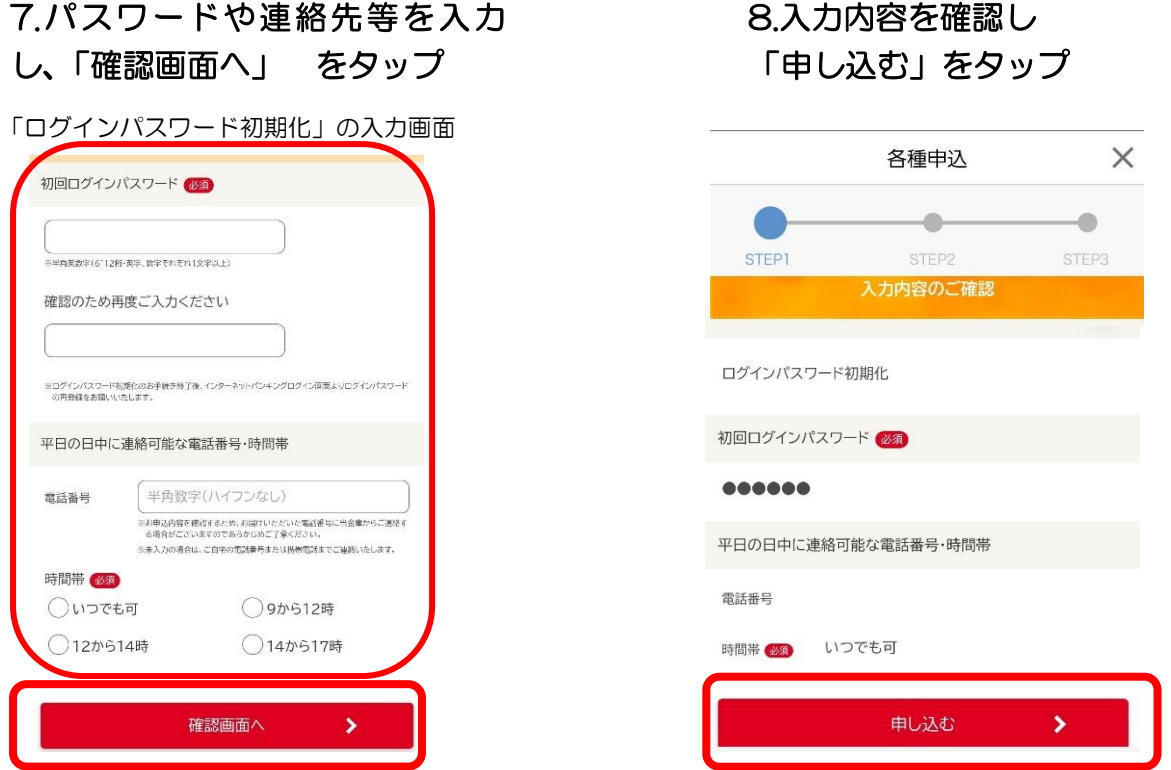

### 9.本人確認書類(運転免許証または、マイナンバーカード)を撮影する

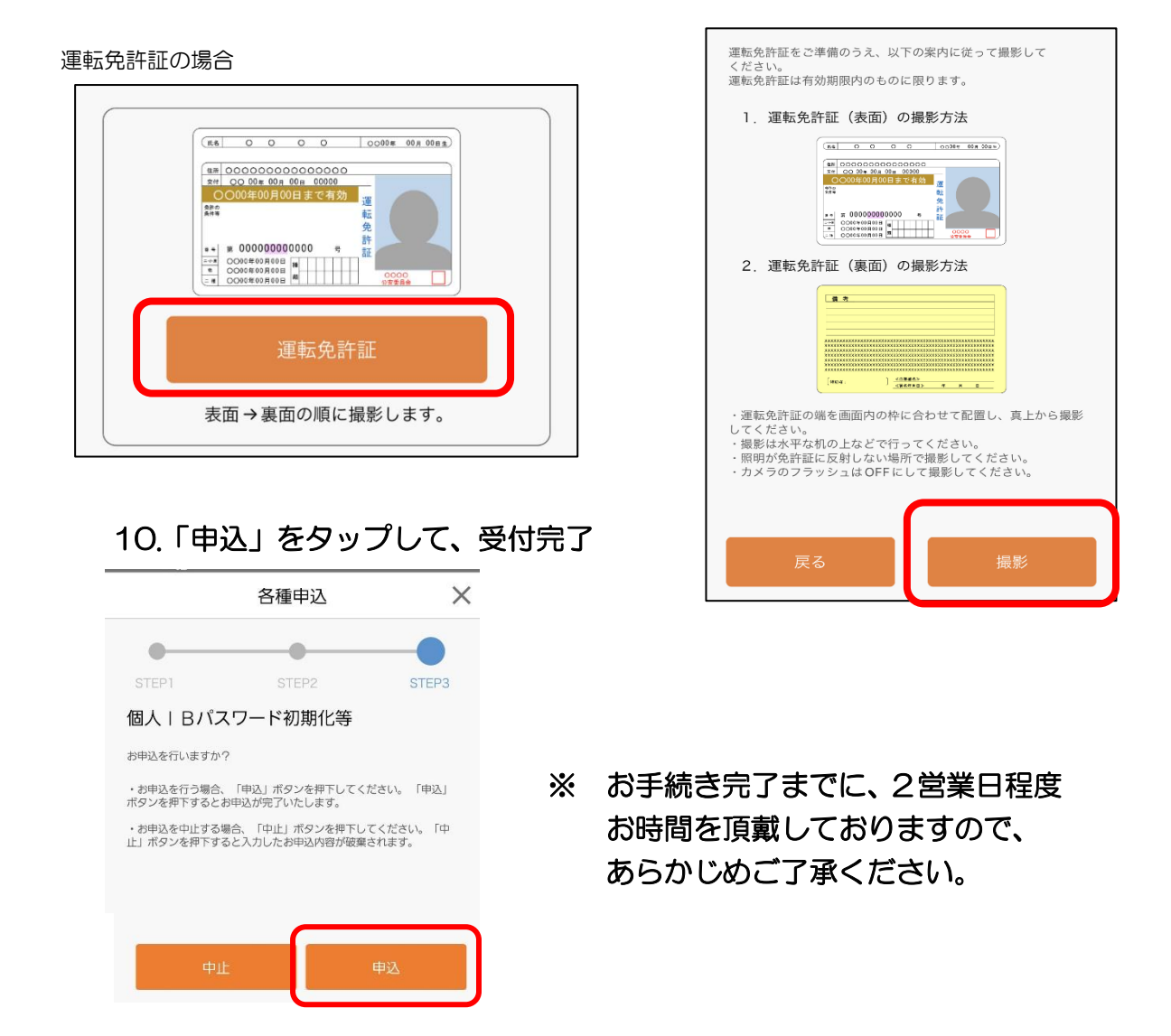